# *Установка адаптера внедрения IBM SPSS Modeler Server*

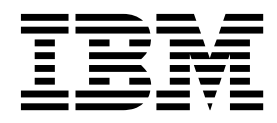

# **Содержание**

#### **Глава 1. Деинсталляция адаптера IBM**

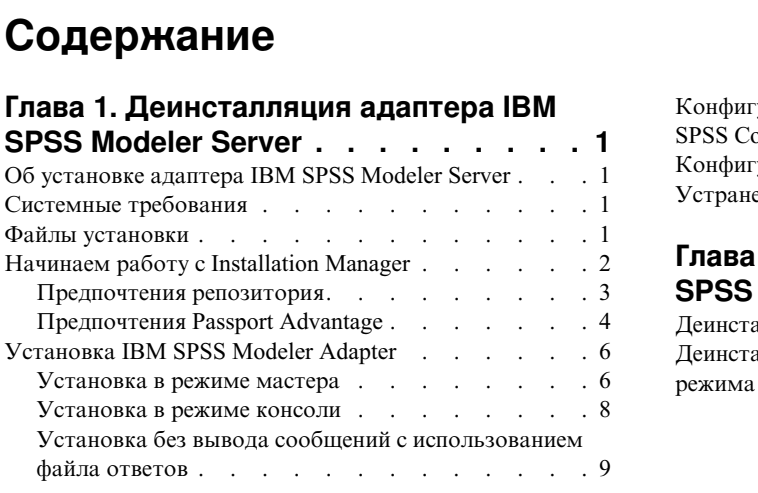

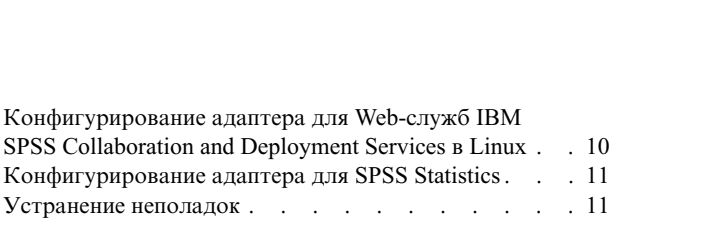

#### **Глава 2. [Деинсталляция](#page-16-0) адаптера IBM [SPSS Modeler Server](#page-16-0) ....... . [13](#page-16-0)** Деинсталляция с [использованием](#page-16-0) режима мастера . . [13](#page-16-0) Деинсталляция с [использованием](#page-17-0) консольного режима. . . . . . . . . . . . . . . [14](#page-17-0)

# <span id="page-4-0"></span>Глава 1. Деинсталляция адаптера IBM SPSS Modeler Server

# Об установке адаптера IBM SPSS Modeler Server

Это руководство содержит инструкции по установке и информацию, относящиеся к продуктам, которые доступны на установочном носителе адаптера IBM® SPSS Modeler Server.

Эти адаптеры позволяют IBM SPSS Modeler и IBM SPSS Modeler Server взаимодействовать с репозиторием IBM SPSS Collaboration and Deployment Services. Дополнительную информацию смотрите в *Руководстве* пользователя IBM SPSS Modeler.

# Системные требования

Прежде чем вы сможете установить адаптер, надо получить возможность соединяться с полнофункциональным репозиторием IBM SPSS Collaboration and Deployment Services. Системные требования для этого приводятся в Руководстве по установке и конфигурированию для соответствующей версии репозитория. Для запуска заданий и управления ролями пользователей поддерживаются регистрационные данные Kerberos.

На компьютере, где будет устанавливаться адаптер, уже должен быть установлен IBM Installation Manager 1.8.3, сконфигурированный для использования файлов установки. Смотрите следующий раздел.

Примечание: Установка и работа адаптера потребует дополнительных ресурсов на хосте репозитория, в первую очередь памяти. Рекомендуется перед установкой посмотреть документацию по серверу прикладных программ, чтобы убедиться, что у вас достаточно памяти для выбранного сервера прикладных программ.

Серверу репозитория требуется допустимая среда времени выполнения Java (Java Runtime Environment, JRE), заданная в переменных среды РАТН или JAVA\_HOME, иначе установка завершится неудачно.

Перед началом установки убедитесь, что у вас достаточно свободного дискового пространства. Рекомендуемое значение - не менее 10 Гбайт. Этот пакет установки предназначен для адаптеров версии 8.х и использует IBM Installation Manager для одновременной установки всех адаптеров, поэтому сама процедура установки может занять больше времени, чем в предыдущих выпусках.

На компьютере, на котором будет установлен адаптер, будет установлена библиотека среды выполнения Microsoft Visual C++ 2010, если она не установлена.

### Файлы установки

Перед установкой вам надо получить установочные файлы.

Чтобы получить установочные файлы, следуйте одному из указанных ниже вариантов:

- Скачайте файлы с сайта Passport Advantage и используйте локальную установку. Лицензированные пользователи с ID и паролем Passport Advantage могут скачивать необходимые репозитории продуктов с сайта Passport Advantage.
- Обратитесь к репозиториям в сети и используйте установку из веб. Если у вас есть ID пользователя и пароль Passport Advantage, можно использовать менеджер установки для установки продукта прямо из репозиториев, находящихся в IBM.

# <span id="page-5-0"></span>Начинаем работу с Installation Manager

Установка, обновление или деинсталляция продукта может выполняться с использованием IBM Installation Мападег в мастере, с консоли или в режиме без вывода сообщений. Однако до выполнения этих задач необходимо сконфигурировать предпочтения IBM Installation Manager или репозиториев.

Дополнительную информацию о Installation Manager смотрите в документации IBM Installation Manager.

#### Режим мастера

В режиме мастера Installation Manager запускается в графическом пользовательском интерфейсе.

В большинстве случаев вы запускаете Installation Manager при помощи ярлыков по умолчанию, установленных с вашей версией Installation Manager.

Для запуска режима мастера вручную можно запустить файл прикладной программы IBMIM из положения установки Installation Manager.

Положение IBMIM по умолчанию для операционной системы зависит от типа установки (с правами администратора, без прав администратора или групповой).

| Операционная система            | Администратор                                                   | Не администратор                                              | Сгруппировать                                                                                                    |
|---------------------------------|-----------------------------------------------------------------|---------------------------------------------------------------|----------------------------------------------------------------------------------------------------|
| Windows 2008 u Windows<br> 2012 | C:\Program Files<br>[(x86)]\IBM\Installation<br>Manager\eclipse | C:\Users\пользователь\<br>IBM\Installation<br>Manager\eclipse |                                                                                                    |
| Linux и UNIX                    | /opt/IBM/<br>InstallationManager/<br>eclipse                    | IBM/InstallationManager/<br>eclipse                           | /домашний каталог пользова† <b>¢дө</b> фашний каталог пользователя/<br>IBM/<br>InstallationManager Group/<br>eclipse |

Таблица 1. Положения установки по умолчанию для IBMIM

#### Режим консоли

Используйте режим консоли, если нет доступного устройства графического вывода или вы хотите запустить Installation Manager без графического пользовательского интерфейса. Installation Manager поддерживает установку в текстовом режиме ASCII, который называется режимом консоли. Режим консоли - это интерактивный текстовый пользовательский интерфейс для Installation Manager. Например, используйте режим консоли для внедрений на стороне сервера, когда нет доступного графического пользовательского интерфейса или для запуска установки на удаленном хосте.

Чтобы запустить режим консоли:

- 1. Откройте командную строку.
- 2. Перейдите в подкаталог tools.
- 3. Введите соответствующую операционной системе команду:
	- Windows: imcl.exe -c
	- Linux, UNIX:  $./$ imcl -c

Положение подкаталога tools по умолчанию зависит от операционной системы и типа установки (с правами администратора, без прав администратора или групповой). Дополнительную информацию смотрите в документации Installation Manager.

| Операционная система                          | Администратор                                                                      | Не администратор                                            | Сгруппировать                                                                                                    |
|-----------------------------------------------|------------------------------------------------------------------------------------|-------------------------------------------------------------|----------------------------------------------------------------------------------------------------|
| Windows 2003, Windows<br>12008 и Windows 2012 | C:\Program Files<br>[(x86)]\IBM\Installation<br>Manager\eclipse\tools <sup>\</sup> | C:\Users\user\IBM\<br>Installation<br>Manager\eclipse\tools |                                                                                                    |
| Linux <i>u</i> UNIX                           | /opt/IBM/<br>InstallationManager/<br>eclipse/tools                                 | IBM/InstallationManager/<br>eclipse/tools                   | /домашний каталог пользова†фдффашний каталог пользователя/<br>IBM/<br>InstallationManager Group/<br>eclipse/tools |

<span id="page-6-0"></span>*Таблица 2. Положения установки по умолчанию для подкаталога tools*

## **Режим без вывода сообщений**

Используйте режим установки без вывода сообщений для внедрения программного обеспечения в нескольких системах или для предприятия. Установки без вывода сообщений определяются файлом ответов и запускаются из командной строки или через пакетный файл. Файл ответов предоставляется в дистрибутиве продукта. Дополнительную информацию смотрите в разделе "Установка без вывода [сообщений](#page-12-0) с [использованием](#page-12-0) файла ответов" на стр. 9.

# **Предпочтения репозитория**

Репозиторий IBM Installation Manager - это место, где хранятся данные для установки, модификации, разворачивания или обновления пакетов.

Перед установкой, изменением или обновлением пакетов узнайте положение репозитория установки от вашего администратора или от IBM.

**Примечание:** Чтобы можно было успешно обращаться к репозиторию установки, путь к положению репозитория должен не содержать символов амперсенд (&).

Темы далее содержат инструкции для задания предпочтений репозитория в режимах мастера и консоли.

#### **Задание предпочтений репозиториев в режиме мастера**

В режиме мастера можно добавлять, изменять или удалять репозитории, а также менять их порядок в таблице репозиториев.

#### **Об этой задаче**

Можно очистить регистрационные данные для репозитория или проверить соединение с ним. Файлы diskTag.inf и repository.config можно найти среди файлов установки продукта IBM. Используйте файл diskTag.inf при выборе положения репозитория.

#### **Процедура**

Чтобы добавить, изменить или удалить положение репозитория:

- 1. Запустите Installation Manager в режиме мастера, используя команду IBMIM. Дополнительную информацию смотрите в разделе "Начинаем работу с [Installation Manager"](#page-5-0) на стр. 2.
- 2. Выберите пункт меню **Файл** > **Предпочтения** > **Репозитории**. Откроется страница Репозитории, и будут показаны все доступные положения репозиториев и состояние соединения с ними.
- 3. Нажмите кнопку **Добавить репозиторий**.
- 4. Введите положение репозитория или нажмите кнопку **Обзор**. При обзоре перейдите к положению репозитория и выберите файл diskTag.inf, файл repository.config, файл .zip или файл .jar в соответствии с вашей средой.
- 5. Щелкните по **OK**.

<span id="page-7-0"></span>Если предоставлено положение репозитория, доступное через HTTPS или ограниченный FTP, появится предложение ввести ID пользователя и пароль. Новое положение репозитория будет добавлено в список. Если соединения с репозиторием нет, в столбце **Соединение** будет показан красный прямоугольник.

- 6. Дополнительно: выберите опцию **Искать репозитории служб при установке и обновлениях**. Installation Manager ищет репозитории служб на сайте IBM.com для обновления установленных пакетов.
- 7. Нажмите кнопку **OK**, чтобы закрыть окно Предпочтения.

#### **Задание предпочтений репозиториев в режиме консоли**

Режим консоли можно использовать для добавления, открытия, перемещения или закрытия репозиториев.

#### **Об этой задаче**

Выбранная опция обозначается значком X в квадратных скобках: [X]. Невыбранные опции обозначаются пустыми квадратными скобками: [ ]. Можно нажать клавишу **Enter**, чтобы выбрать запись по умолчанию или другую команду. Например, [N] означает, что выбор по умолчанию - это **N** для команды **Next**.

#### **Процедура**

Чтобы добавить репозиторий:

- 1. Запустите Installation Manager в режиме консоли, используя команду imcl -c. Дополнительную информацию смотрите в разделе "Начинаем работу с [Installation Manager"](#page-5-0) на стр. 2.
- 2. Введите P: Preferences (Предпочтения).
- 3. Введите 1: Repositories (Репозитории).
- 4. Введите D: Add repository (Добавить репозиторий).
- 5. Введите положение репозитория, такое как C:\installation files\repository.config. Если добавляется репозиторий, требующий регистрационных данных, появится приглашение ввести их. При вводе положения репозитория используйте правильный регистр. Если используется неправильный регистр, пакет не будет показан в списке доступных для установки пакетов.
	- a. Введите P: Provide credentials and connect (Предоставить регистрационные данные и соединиться).
	- b. Введите *имя\_пользователя* и нажмите клавишу **Enter**.
	- c. Введите *пароль* и нажмите клавишу **Enter**.
	- d. Введите 1, чтобы сохранить пароль.
	- e. Введите O: Ok.
- 6. Введите A: Apply Changes and Return to Preferences Menu (Применить изменения и вернуться в меню предпочтений).
- 7. Введите R: Return to Main Menu (Вернуться в главное меню).

# **Предпочтения Passport Advantage**

IBM Installation Manager может обращаться к установочным пакетам из Passport Advantage. Passport Advantage - централизованное положение в сети для приобретения программных предложений IBM.

Перед установкой, изменением или обновлением пакетов надо получить допустимые регистрационные данные Passport Advantage.

Темы далее содержат инструкции для задания предпочтений Passport Advantage в режимах мастера и консоли.

#### **Задание предпочтений Passport Advantage в режиме мастера**

Можно задать предпочтение Installation Manager Passport Advantage, чтобы соединяться с Passport Advantage в режиме мастера.

#### <span id="page-8-0"></span>Об этой задаче

Важное замечание: Если вы используете экземпляр Installation Manager совместно с другими пользователями, посмотрите информацию в документации Installation Manager об установке с полномочиями администратора, без полномочий администратора или групповой.

#### Процедура

Чтобы задать предпочтения Passport Advantage:

- 1. Запустите Installation Manager в режиме мастера, используя команду IBMIM. Дополнительную информацию смотрите в разделе "Начинаем работу с Installation Manager" на стр. 2.
- 2. Выберите пункт меню Файл > Предпочтения > Passport Advantage.
- 3. Включите переключатель Соединиться с Passport Advantage, чтобы соединиться с репозиторием Passport Advantage. Откроется окно Требуется пароль.
- 4. Введите имя пользователя и пароль для Passport Advantage.
- 5. Необязательно: Выберите Сохранить пароль, чтобы сохранить регистрационные данные имя пользователя и пароль.

Если вы не сохранили регистрационные данные (имя пользователя и пароль), предложение ввести их будет появляться при всяком обращении к Passport Advantage.

- 6. Нажмите кнопку ОК, чтобы закрыть окно Требуется пароль.
- 7. Нажмите кнопку ОК, чтобы закрыть окно Предпочтения.

#### Дальнейшие действия

Чтобы удалить сохраненные регистрационные данные (имя пользователя и пароль):

- 1. Выберите пункт меню Файл > Предпочтения > Passport Advantage.
- 2. Щелкните по Очистить регистрационные данные.
- 3. Нажмите кнопку ОКв окне Подтверждение очистки регистрационных данных.

#### Задание предпочтений Passport Advantage в режиме консоли

Можно задать предпочтение Installation Manager Passport Advantage, чтобы соединиться с Passport Advantage в режиме консоли.

#### Процедура

- 1. Запустите Installation Manager в режиме консоли, используя команду imcl с. Дополнительную информацию смотрите в разделе "Начинаем работу с Installation Manager" на стр. 2.
- 2. Введите Р: Preferences (Предпочтения).
- 3. Введите 6: Passport Advantage.
- 4. Введите 1: Connect to Passport Advantage (Соединиться с Passport Advantage). Выбранная опция обозначается значком Х в квадратных скобках: [X].
- 5. Введите P: Provide credentials and connect (Предоставить регистрационные данные и соединиться).
- 6. Введите имя пользователя для учетной записи Passport Advantage.
- 7. Введите пароль.

Если вы не сохранили регистрационные данные (имя пользователя и пароль), предложение ввести их будет появляться при всяком обращении к Passport Advantage.

- а. Дополнительно: если введен пароль, введите 1: Save password if valid (Сохранить пароль как допустимый).
- 8. Введите О: ОК, чтобы сохранить регистрационные данные.

# <span id="page-9-0"></span>**Установка IBM SPSS Modeler Adapter**

Установить IBM SPSS Modeler Adapter можно с помощью мастера по установке, с консоли или в режиме без вывода сообщений.

Прежде чем начать установку, необходимо выключить сервер IBM SPSS Collaboration and Deployment Services и проверить, что сервер прикладных программ находится в одном из следующих состояний:

- v **Автономный сервер IBM WebSphere:** сервер должен быть остановлен.
- v **Управляемый сервер IBM WebSphere:** управляемый сервер должен быть остановлен, сервер Deployment Manager должен работать.
- v **Кластер IBM WebSphere:** участники кластера должны быть остановлены, сервер Deployment Manager должен работать.
- v **JBoss:** сервер должен быть остановлен.
- v **Автономный сервер Oracle WebLogic:** сервер должен быть остановлен.
- v **Управляемый сервер Oracle WebLogic:** управляемый сервер должен быть остановлен, сервер администрирования WebLogic должен работать.
- v **Кластер Oracle WebLogic:** участники кластера должны быть остановлены, сервер администрирования WebLogic должен работать.

## **Установка в режиме мастера**

Продукт IBM SPSS Modeler Adapter можно установить с использованием IBM Installation Manager в режиме мастера.

#### **Прежде чем начать**

Чтобы можно было начать установку, у IBM Installation Manager должен быть доступ к репозиторию, содержащему пакет. Прежде чем начать установку, необходимо выключить также сервер прикладных программ и сервер IBM SPSS Collaboration and Deployment Services.

- v Если у вас есть учетная запись IBM Passport Advantage, пакеты можно устанавливать с сайта Passport Advantage. Дополнительную информацию о соединении с репозиторием Passport Advantage смотрите в разделе "Задание предпочтений [Passport Advantage](#page-7-0) в режиме мастера" на стр. 4.
- Если установка производится из репозитория, которого нет на сайте Passport Advantage, перед началом установки необходимо указать этот репозиторий в предпочтениях. Дополнительную информацию смотрите в разделе "Задание [предпочтений](#page-6-0) репозиториев в режиме мастера" на стр. 3.

### **Процедура**

Чтобы установить IBM SPSS Modeler Adapter:

- 1. Запустите Installation Manager в режиме мастера, используя команду IBMIM. Дополнительную информацию смотрите в разделе "Начинаем работу с [Installation Manager"](#page-5-0) на стр. 2.
- 2. В Installation Manager нажмите кнопку **Установить**. Installation Manager ищет определенные репозитории для доступных пакетов. Если доступных пакетов не обнаружено, проверьте, что вы правильно указали репозиторий. Смотрите раздел "Задание [предпочтений](#page-6-0) репозиториев в режиме мастера" на стр. 3.
- 3. Если найдена новая версия Installation Manager, может появиться предложение подтвердить установку. Для продолжения нажмите кнопку **Да**. Installation Manager автоматически установит новую версию, перезапустится и продолжит работу.
- 4. На странице Установка для Installation Manager перечисляются все пакеты, найденные в репозиториях, где выполнялся поиск Installation Manager. Будет показана только самая новая версия пакета. Чтобы показать все версии пакета, найденные Installation Manager, выберите опцию **Показать все версии**. Щелкните по версии пакета, чтобы показать его описание на панели **Подробности**. Если для пакета доступна дополнительная информация, в конце текста описания будет ссылка **Дополнительная информация**.

Если Installation Manager работает в групповом режиме, можно установить только пакеты, для которых включена опция установки в групповом режиме. Если пакет не включен для установки в групповом режиме, появится сообщение об ошибке и нельзя будет продолжить установку этого пакета в групповом режиме.

- 5. Выберите пакет IBM SPSS Modeler Adapter. Нажмите кнопку **Далее** .
- 6. На панели Лицензии прочтите лицензионные соглашения для выбранного пакета. Приняв условия лицензионного соглашения, нажмите кнопку **Далее**, чтобы продолжить работу.
- 7. На странице Положение введите путь для каталога совместно используемых ресурсов в поле **Каталог совместно используемых ресурсов**. Каталог совместно используемых ресурсов содержит ресурсы, которые могут совместно использоваться несколькими группами пакетов. Нажмите кнопку **Далее** .

**Важное замечание:** Каталог совместно используемых ресурсов можно задать только при первой установке пакета. Выберите диск с достаточным доступным пространством для обеспечения адекватного объема памяти для совместно используемых ресурсов будущих пакетов. Положение каталога совместно используемых ресурсов невозможно изменить, пока не будут деинсталлированы все пакеты.

8. На странице Положение или выберите группу пакетов, в которую будут устанавливаться пакеты, или создайте новую группу пакетов. Группа пакетов - это каталог, содержащий ресурсы, совместно используемые пакетами одной группы. При первой установке пакета нужно создать группу пакетов. Если для установки выбирается несколько пакетов, проверьте в их документации, что эти пакеты можно установить в одной группе пакетов. Для пакетов, которые нельзя устанавливать в одной группе, проведите установку по одному пакету в одной группе. После завершения установки одного пакета выполните установку следующего пакета в другой группе.

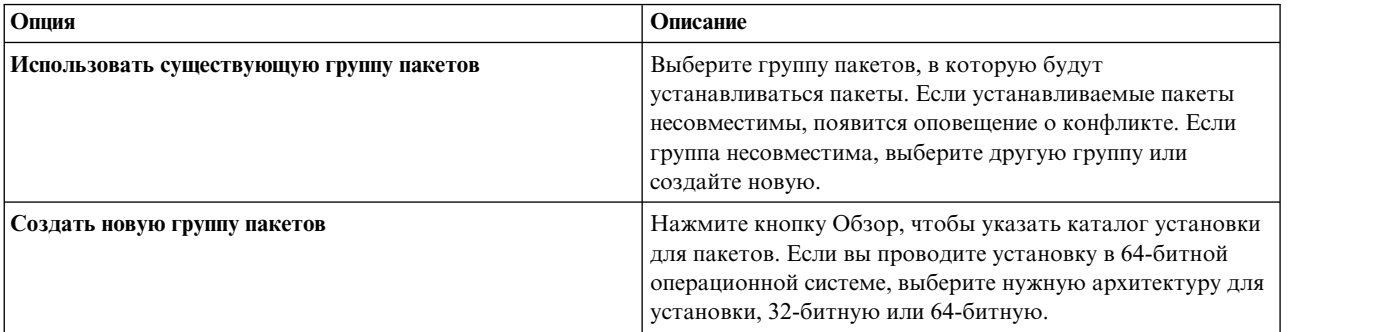

Нажмите кнопку **Далее**, чтобы продолжить установку.

- 9. На следующей странице Положение выберите переводы для установки с пакетами в группе пакетов. Будут установлены соответствующие языки для перевода графического пользовательского интерфейса и документации. Выбор языков применяется ко всем пакетам, устанавливаемым в одной группе пакетов. Эта опция может быть применима не для всех установок продукта. Нажмите кнопку **Далее**, чтобы продолжить работу.
- 10. На странице Возможности выберите возможности пакета для установки.
	- a. Необязательно: Для просмотра взаимосвязей зависимостей выберите опцию **Показать зависимости**.
	- b. Необязательно: Щелкните по возможности для просмотра ее краткого описания в разделе **Подробности**.
	- c. Выберите возможности для пакетов или исключите их. Installation Manager автоматически применяет зависимости с другими возможностями и показывает измененный размер скачивания и требования установки к дисковому пространству. Для восстановления возможностей, по умолчанию выбираемых для пакетов, нажмите кнопку **Восстановить выбор по умолчанию**.
- 11. Закончив выбор возможностей, нажмите кнопку **Далее**.
- 12. На странице Сводка изучите сделанный выбор, прежде чем устанавливать пакеты.

В системе Windows Installation Manager проверяет выполнение процессов. Если некоторые процессы блокируют установку, их список показывается в разделе Блокирующие процессы. Прежде чем

<span id="page-11-0"></span>продолжать установку, необходимо остановить эти процессы. Нажмите кнопку **Остановить все блокирующие процессы**. Если требующих остановки процессов нет, такой список показан не будет. Работающие процессы блокируют файлы, к которым должен обратиться или которые должен изменить Installation Manager.

13. Нажмите кнопку **Установить**. После завершения установки появится подтверждающее сообщение.

### **Установка в режиме консоли**

Продукт IBM SPSS Modeler Adapter можно установить с использованием IBM Installation Manager в режиме консоли.

#### **Прежде чем начать**

Чтобы можно было начать установку, у Installation Manager должен быть доступ к репозиторию, содержащему пакет. Прежде чем начать установку, необходимо выключить также сервер прикладных программ и сервер IBM SPSS Collaboration and Deployment Services.

- v Если у вас есть учетная запись IBM Passport Advantage, пакеты можно устанавливать с сайта Passport Advantage. Дополнительную информацию о соединении с репозиторием Passport Advantage смотрите в разделе "Задание предпочтений [Passport Advantage](#page-8-0) в режиме консоли" на стр. 5.
- Если установка производится из репозитория, которого нет на сайте Passport Advantage, перед началом установки необходимо указать этот репозиторий в предпочтениях. Дополнительную информацию смотрите в разделе "Задание [предпочтений](#page-7-0) репозиториев в режиме консоли" на стр. 4.

# **Процедура**

Чтобы выполнить установку в режиме консоли:

1. Запустите Installation Manager в режиме консоли, используя команду imcl -c.

Положение **imcl** по умолчанию зависит от операционной системы и типа установки (справами или без прав администратора или групповой). Дополнительную информацию смотрите в разделе "[Начинаем](#page-5-0) работу с [Installation Manager"](#page-5-0) на стр. 2.

2. Введите 1: Install (Установка) - установить пакеты программного обеспечения. Будут перечислены пакеты, доступные для установки.

Если репозиториям требуются регистрационные данные, а вы их несохранили, появится предложение предоставить эти регистрационные данные

- 3. Введите 1: [ ] *имя\_пакета*. Чтобы выбрать пакет, введите номер рядом с пакетом. В этом примере будет выбран первый из перечисленных пакетов. Если для выбранного пакета требуется более новая версия Installation Manager, появится предложение установить эту версию.
- 4. На экране Выбрать введите номер, указанный рядом с пакетом, который вы хотите установить.
	- 1: Choose version *версия пакета* for installation (Выбрать версию *версия пакета* для установки). Эта опция выводится, когда вы указали пакет, не выбранный для установки.

Опция **1**: Do NOT install version *package\_version* (НЕ устанавливать версию *версия\_пакета*) выводится, когда вы указали пакет, выбранный для установки.

- v **2**: Show all available versions of the package (Показать все доступные версии пакета).
- 5. Необязательно: Введите O: Check for Other Versions, Fixes, and Extensions (Проверить другие версии, исправления и расширения). Installation Manager ищет доступные репозитории для других версий, исправлений или расширений выбранного пакета.
	- Чтобы Installation Manager искал репозиторий по умолчанию для установленных пакетов, нужно выбрать предпочтение **Искать репозитории служб при установке и обновлениях**. Это предпочтение выбирается по умолчанию.Для доступа к этому предпочтению перейдите на страницу предпочтений репозиториев.
	- Обычно требуется доступ к Интернету.
- <span id="page-12-0"></span>• Опция Проверить другие версии, исправления и расширения указывает число других обнаруженных версий, исправлений и расширений, но не перечисляет найденные элементы. Чтобы увидеть доступные версии, введите номер рядом с пакетом, а затем введите 2: Show all available versions of the package (Показать все доступные версии пакета).
- 6. Введите N: Next (Далее)
- 7. Опции для экрана Лицензии:
	- 1: имя продукта License Agreement (Лицензионное соглашение). Для просмотра лицензионного соглашения введите номер рядом с пакетом. В этом примере будет выбрано первое из перечисленных лицензионных соглашений.
	- $A: \lceil \cdot \rceil$  accept the terms in the license agreement (Я принимаю условия лицензионного соглашения).
	- $\bf{D}$ : [ ] I do not accept the terms in the license agreement (Я не принимаю условия лицензионного соглашения). Если вы отклоняете условия лицензионного соглашения, установка прекращается. Для продолжения установки требуется принять лицензионное соглашение.
	- а. Введите А, чтобы принять лицензионное соглашение.
	- b. Введите N: Next (Далее).
- 8. Чтобы ввести другое значение для каталога совместно используемых ресурсов, введите M: Shared Resources Directory (Каталог совместно используемых ресурсов). Чтобы принять значение по умолчанию для каталога совместно используемых ресурсов или чтобы продолжить процедуру после ввода другого значения, введите N: Next (Далее).

Важное замечание: Каталог совместно используемых ресурсов можно задать только при первой установке пакета. Выберите диск с достаточным доступным пространством для обеспечения адекватного объема памяти для совместно используемых ресурсов будущих пакетов. Положение каталога совместно используемых ресурсов невозможно изменить, пока не будут деинсталлированы все пакеты.

9. Необязательно: Чтобы ввести другое значение для положения группы пакетов, введите М: Change Location (Изменить положение). Чтобы принять значения по умолчанию или продолжить процедуру после ввода другого значения, введите N: Next (Далее).

Группа пакетов - это каталог с ресурсами, совместно используемыми пакетами одной группы. При первой установке пакета нужно создать группу пакетов. Если для установки выбирается несколько пакетов, проверьте в их документации, что эти пакеты можно установить в одной группе пакетов. Для пакетов, которые нельзя устанавливать в одной группе, проведите установку по одному пакету в одной группе. После завершения установки одного пакета выполните установку следующего пакета в другой группе.

- 10. Введите номер рядом с языком, чтобы добавить язык в список устанавливаемых или удалить его из этого списка. Нельзя одновременно выбирать несколько языков. Введите N: Next (Далее). По умолчанию выбирается английский язык. Отменить выбор английского языка невозможно. Выбранные языки применяются ко всем пакетам, устанавливаемым в одной группе пакетов.
- 11. Введите число рядом с возможностью, чтобы добавить эту возможность в список устанавливаемых или удалить ее из списка. Введите N: Next (Далее). Этот экран не будет выводиться, если у продукта нет возможностей.
- 12. На экране Сводка изучите сделанный выбор, прежде чем устанавливать пакет.

Дополнительно: чтобы сгенерировать файл ответов, введите G: Generate an installation response file (Генерировать файл ответов для установки). Введите имя файла ответов и используйте расширение файла .xml. Файлы ответов - это файлы XML. При вводе имени файла ответов можно включить положение каталога, чтобы сохранить этот файл в другом положении.

- 13. Введите I: Install (Установить).
- 14. После завершения установки введите F: Finish (Готово).

# Установка без вывода сообщений с использованием файла ответов

Файл ответов можно использовать для установки в режиме без вывода сообщений.

### <span id="page-13-0"></span>Прежде чем начать

Найдите файл ответов SilentInstallOptions, представленный в установочном пакете. Прежде чем начать установку, необходимо выключить также сервер прикладных программ и сервер IBM SPSS Collaboration and Deployment Services.

### Процедура

Чтобы выполнить установку в режиме без вывода сообщений:

Введите команду *imcl*:

- Windows: imcl.exe input файл ответов -log файл журнала
- Linux и UNIX: ./imcl input файл ответов -log файл журнала

Положение *imcl* по умолчанию зависит от операционной системы и типа установки (с правами администратора, без прав администратора или групповой). Дополнительную информацию смотрите в разделе "Начинаем работу с Installation Manager" на стр. 2.

#### Результаты

После завершения установки будет возвращено состояние 0. Если выполнить установку не удается, будет возвращено ненулевое значение.

Доступен файл журнала. Дополнительную информацию смотрите в документации Installation Manager.

#### Пример

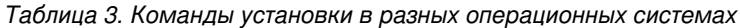

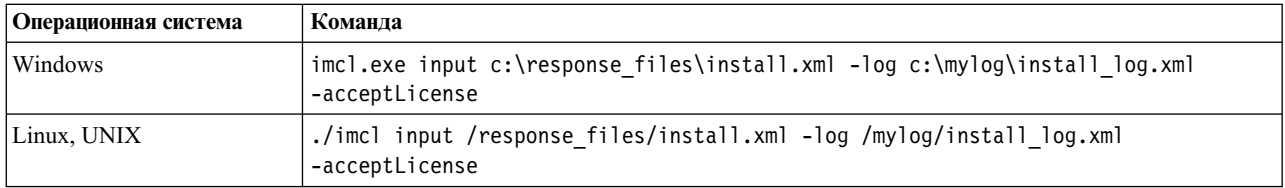

Если в путях файлов есть пробелы, заключите эти пути в двойные кавычки.

# Конфигурирование адаптера для Web-служб IBM SPSS Collaboration and Deployment Services B Linux

При работе автоматизации Web-служб IBM SPSS Collaboration and Deployment Services, связанных с SPSS Modeler в Linux, вы можете увидеть ошибку:

java.io.IOException: Слишком много открытых файлов

Если это происходит, увеличьте максимальное число открытых файлов на сервере Linux, введя команду: ulimit - п значение

где значение value - число файлов, которые могут быть открыты. Это значение надо задать возможно большим в зависимости от числа узлов в файлах потоков. Значение по умолчанию - 1024; рекомендуемое значение - 100000.

# <span id="page-14-0"></span>Конфигурирование адаптера для SPSS Statistics

Если вы хотите использовать службу оценок IBM SPSS Collaboration and Deployment Services для оценки потока SPSS Modeler, содержащего узлы интеграции SPSS Statistics (Преобразование статистики, Модель статистики и Вывод статистики), выполните следующую процедуру после установки адаптера.

- 1. На хосте репозитория перейдите в папку /components/modeler/bin.
- 2. Используйте инструмент statisticsutility для конфигурирования адаптера для работы с сервером SPSS Statistics. Более подробную информацию смотрит в разделе о программах-помощниках IBM SPSS Statistics в руководстве Узлы источников, обработки и вывода IBM SPSS Modeler.

# Устранение неполадок

### **Версия IBM Installation Manager**

Для установки требуется IBM Installation Manager версии 1.8.3.

#### Свободное дисковое пространство

Установка завершится неудачно, если у вас недостаточно свободного дискового пространства. Рекомендуется не менее 10 Гбайт.

#### Неудачная установка

IBM Installation Manager может сообщить, что установка прошла удачно, хотя адаптер работает неправильно. Установка включает в себя процесс собственно установки и процесс конфигурирования. В некоторых случаях процесс установки может завершиться успешно, но при конфигурировании происходит сбой. Прежде чем продолжить, проверьте, что вся установка выполнена успешно.

# <span id="page-16-0"></span>Глава 2. Деинсталляция адаптера IBM SPSS Modeler Server

Адаптер IBM SPSS Modeler Server можно деинсталлировать в режиме мастера или в консольном режиме.

Вы должны войти в систему под учетной записью пользователя с теми же привилегиями, что и учетная запись, которая использовалась для установки адаптера IBM SPSS Modeler Server.

Важное замечание: Некоторые файлы в программном каталоге адаптера IBM SPSS Modeler Server (например, программные данные) не могут быть удалены IBM Installation Manager. Вам надо вручную удалить программный каталог, чтобы полностью удалить все файлы адаптера IBM SPSS Modeler Server из системы после деинсталляции.

Деинсталляция адаптера IBM SPSS Modeler Server удаляет файлы адаптера из файловой системы хоста. Однако адаптер остается внедренным с IBM SPSS Collaboration and Deployment Services Repository на сервере прикладных программ.

### Деинсталляция с использованием режима мастера

Можно использовать IBM Installation Manager в режиме мастера для деинсталляции адаптера IBM SPSS Modeler Server.

#### Прежде чем начать

Вы должны войти в систему под учетной записью пользователя с теми же привилегиями, что и учетная запись, которая использовалась для установки пакетов, выбранных для деинсталляции.

### Процедура

Чтобы деинсталлировать адаптер IBM SPSS Modeler Server:

- 1. Закройте программы, которые вы установили с Installation Manager.
- 2. Запустите Installation Manager в режиме мастера, используя команду IBMIM.

Положение IBMIM по умолчанию зависит от операционной системы и типа установки (с правами администратора, без прав администратора или групповой). Дополнительную информацию смотрите в разделе "Начинаем работу с Installation Manager" на стр. 2.

- 3. B Installation Manager нажмите кнопку Деинсталлировать.
- 4. В мастере Деинсталлировать выберите пакет адаптера IBM SPSS Modeler Server.
- 5. Нажмите кнопку Далее.
- 6. На странице Сводка просмотрите сделанный выбор. Нажмите кнопку Назад, чтобы изменить ваш выбор. Если вас устраивает выбор, нажмите кнопку Деинсталлировать.

В системе Windows Installation Manager проверяет выполнение процессов. Если некоторые процессы блокируют процесс деинсталляции, их список показывается в разделе Блокирующие процессы. Прежде чем продолжать деинтсалляцию, необходимо остановить эти процессы. Нажмите кнопку Остановить все блокирующие процессы. Если требующих остановки процессов нет, такой список показан не будет. Работающие процессы блокируют файлы, к которым должен обратиться или которые должен изменить Installation Manager.

7. Когда процесс деинсталляции завершается, открывается страница Готово с подтверждением выполнения процесса.

### <span id="page-17-0"></span>Деинсталляция с использованием консольного режима

Можно использовать IBM Installation Manager в консольном режиме для деинсталляции IBM SPSS Modeler Server Adapter.

#### Прежде чем начать

Вы должны войти в систему под учетной записью пользователя с теми же привилегиями, что и учетная запись, которая использовалась для установки пакетов.

### Об этой задаче

Выбранная опция обозначается значком X в квадратных скобках: [X]. Невыбранные опции обозначаются пустыми квадратными скобками: []. Можно нажать клавишу Enter, чтобы выбрать запись по умолчанию или другую команду. Например, [N] означает, что выбор по умолчанию - это N для команды Next.

### Процедура

Чтобы деинсталлировать адаптер IBM SPSS Modeler Server:

- 1. Закройте программы, которые вы установили с Installation Manager.
- 2. Запустите Installation Manager в режиме консоли, используя команду imc1 -c.

Положение *imcl* по умолчанию зависит от операционной системы и типа установки (с правами администратора, без прав администратора или групповой). Дополнительную информацию смотрите в разделе "Начинаем работу с Installation Manager" на стр. 2.

- 3. Введите 5: Деинсталлировать Удалить установленные программные пакеты.
- 4. Чтобы выбрать группу пакетов адаптера IBM SPSS Modeler Server, введите номер, указанный справа от этой группы пакетов.
- 5. Введите N: Next (Далее), чтобы продолжить работу.
- 6. Чтобы выбрать этот пакет, введите номер рядом с пакетом.

Необязательно: Чтобы выбрать для деинсталляции все пакеты, введите А: Выбрать все пакеты. Опция А: Отменить выбор всех пакетов выводится, когда все пакеты выбраны для деинсталляции.

- 7. На панели Сводка просмотрите сделанный выбор перед деинсталляцией. Введите U: Uninstall (Деинсталлировать).
- 8. После завершения деинсталляции введите F: Finish (Готово).

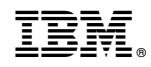

Напечатано в Дании